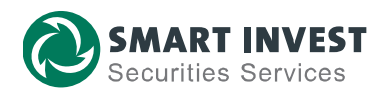

# **HƯỚNG DẪN KHÁCH HÀNG CTCK SMARTINVEST THỰC HIỆN GIAO DỊCH NỘP TIỀN CHỨNG KHOÁN QUA TÀI KHOẢN ĐỊNH DANH**

**Tài khoản định danh** là chương trình AAS hợp tác cùng Ngân hàng TMCP Đầu tư và Phát triển Việt Nam (BIDV) thu hộ tiền trực tiếp vào Tài khoản giao dịch chứng khoán. Theo đó, tài khoản chứng khoán của Quý khách tại AAS sẽ có đầu mã định danh là **"AAS"** tại BIDV.

Cụ thể, **"Số tài khoản định danh (TKĐD)"** hay **"Mã khách hàng"** của Quý khách sẽ có cú pháp nhau sau:

## **AAS + số TKGDCK của KH (6 số) + sub (NM/MG/TP)**

*Trong đó:* 

- > NM là Tài khoản thông thường
- MG là Tài khoản vay Margin
- > TP là Tài khoản trái phiếu

*Ví dụ***: Với tài khoản chứng khoán 111C123456NM của Quý khách tại AAS thì Số tài khoản định danh của Quý khách tại BIDV là: AAS123456NM.**

Hướng dẫn chuyển tiền chi tiết như sau:

## **1. Giao dịch qua Ứng dụng BIDV SmartBanking**

Quý khách truy cập ứng dụng BIDV SmartBanking trên điện thoại di động/ máy tính bảng. Sau đó thực hiện chuyển tiền bằng 1 trong 2 cách sau đây:

#### **Cách 1. Dùng chức năng "Nộp tiền chứng khoán"**

*Bước 1***.** Sau khi đăng nhập ứng dụng BIDV SmartBanking, chọn dịch vụ **"Thanh toán" » "Nộp tiền chứng khoán"**

*Bước 2:* Chọn Nhà cung cấp là "CTCP Chung khoan SmartInvest (AAS)"

*Bước 3.* Nhập thông tin:

 $\checkmark$  Mã Khách hàng: Nhập theo cú pháp

### **AAS + số TKGDCK của KH (6 số) + sub (NM/MG/TP)**

 $\checkmark$  Số tiền: Nhập số tiền tùy thuộc vào nhu cầu

của Quý khách

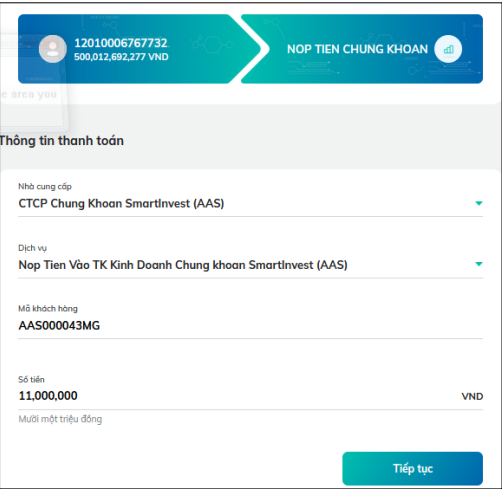

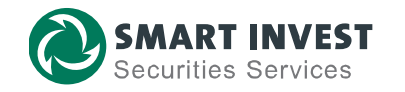

### *Bước 4.* Xác nhận giao dịch

Màn hình hiển thị màn hình xác nhận giao dịch, trong đó hiển thị chi tiết Tên khách hàng tương ứng với Số TKĐD/TK GDCK để Quý khách đối chiếu các thông tin trước khi xác nhận giao dịch.

Quý khách xác nhận lại thông tin và thực hiện các bước xác thực giao dịch (nhập mã OTP).

Cuối cùng, màn hình sẽ hiển thị Giao dịch chuyển tiền thành công.

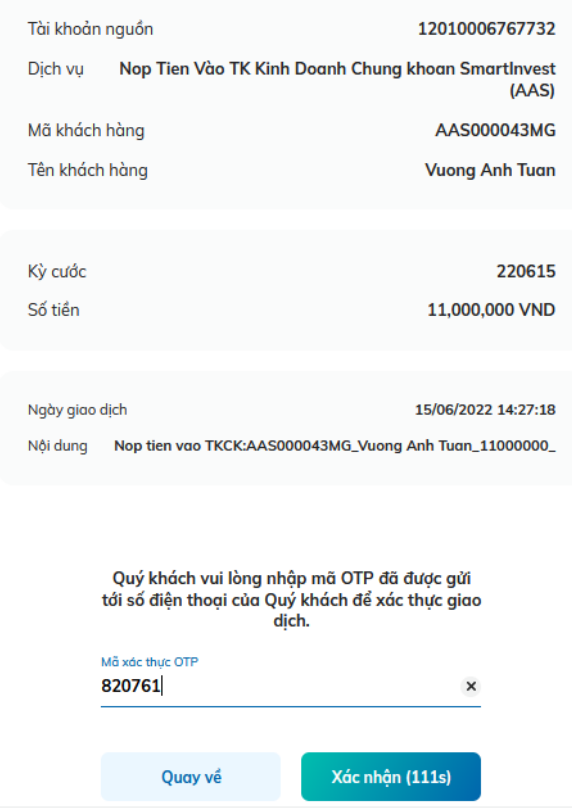

**Cách 2. Sử dụng Menu "Chuyển tiền"**

Tại màn hình Menu "**Chuyển tiền**", Quý khách chon:

# "*Chuyển tiền Nội bộ BIDV"*

**»** Nhập Số TKĐD tại *"Số tài khoản/Số thẻ/Tài khoản định danh"*

Sau khi nhập đúng Số TKĐD, Quý khách ấn *"Kiểm tra",* hệ thống sẽ hiển thị chính xác Tên khách hàng tương ứng với Số TKĐD/TK GDCK để KH đối chiếu khớp đúng trước khi xác nhận giao dịch.

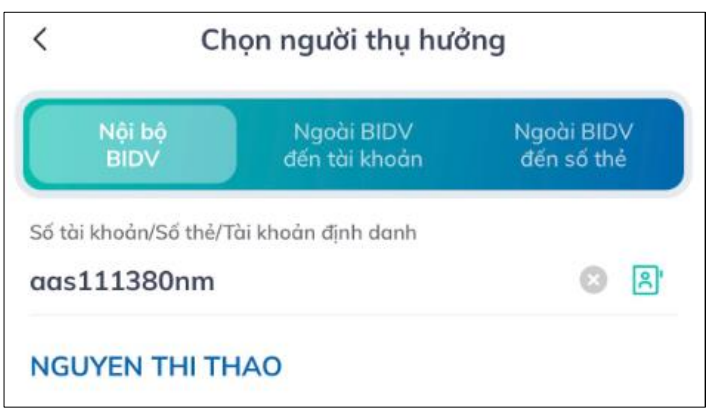

KH nhập số tiền theo nhu cầu và chọn **"Tiếp tục"**, hệ thống hiển thị màn hình xác nhận giao dịch, KH nhập mã OTP và xác nhận

Sau khi giao dịch được xử lý thành công, tài khoản của khách hàng được ghi Nợ, tài khoản của AAS được báo Có số tiền tương ứng.

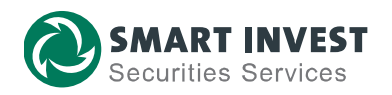

#### **2. Giao dịch từ ngân hàng khác**

Trường hợp Quý khách không sử dụng ngân hàng BIDV, Quý khách hoàn toàn có thể Nộp tiền nhanh qua Tài khoản định danh từ ngân hàng khác.

(Tiền được ghi nhận vào TK GDCK sau 3-5 phút từ thời điểm hoàn tất giao dịch)

Minh họa các bước giao dịch Chuyển tiền nhanh 24/7 tại Ngân hàng khác như sau:

**Bước 1:** Đăng nhập vào Màn hình giao dịch, chọn mục **Chuyển khoản/Chuyển khoản nhanh 24/7:**

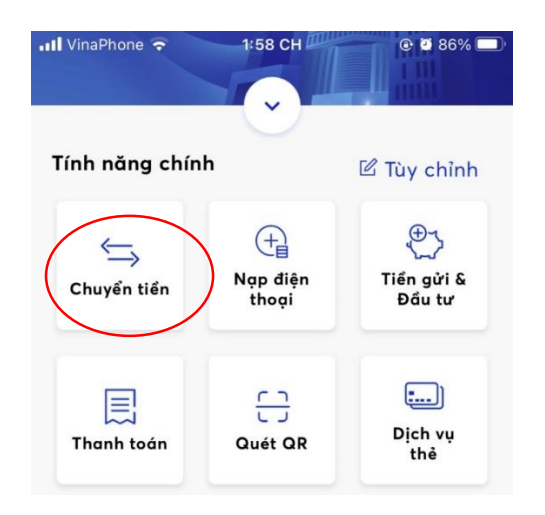

**Bước 2**: Quý Khách sử dụng **chỉ dẫn thanh toán** như sau để thực hiện chuyển tiền:

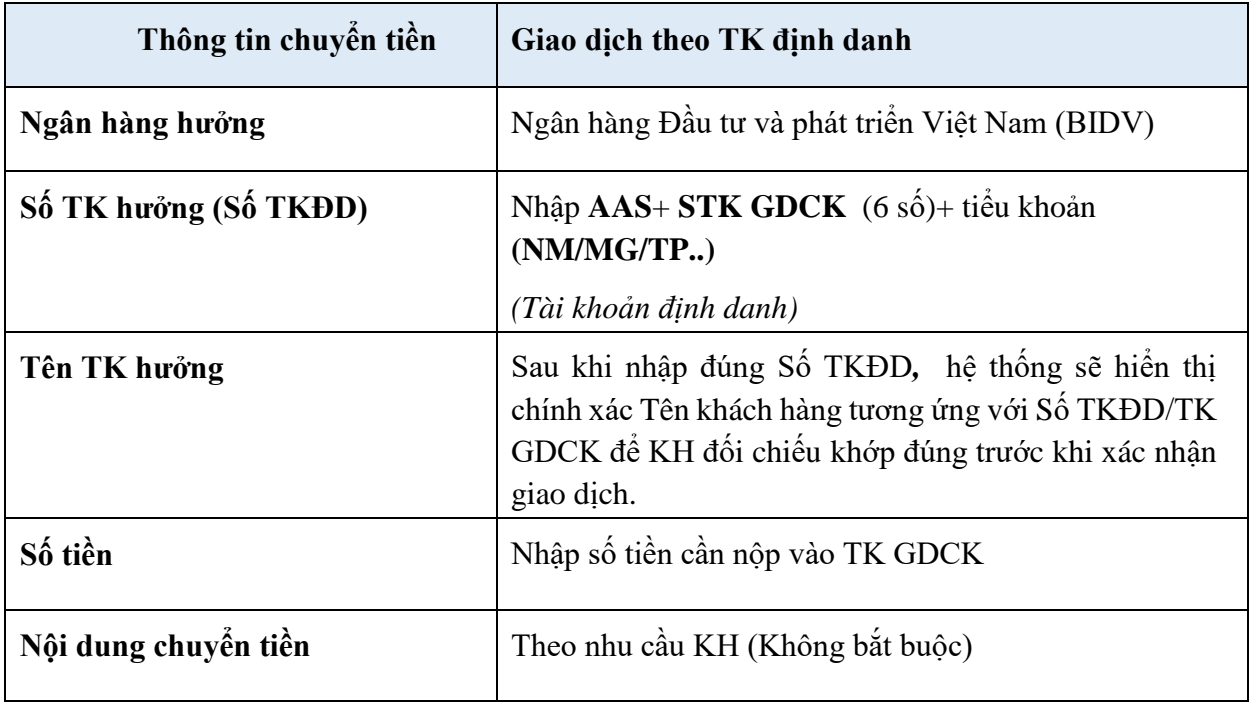

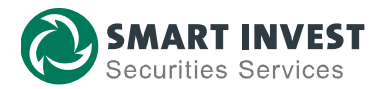

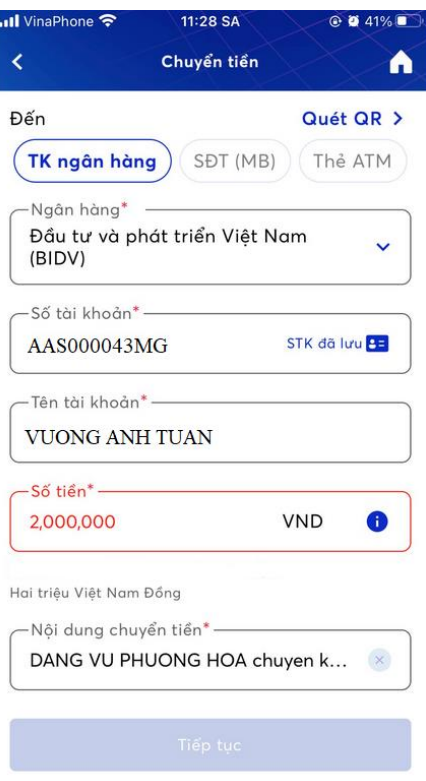

**Bước 3.** Nhập mã OTP và Xác nhận giao dịch

**Bước 4:** Sau khi nhận được tiền từ Ngân hàng chuyển, **BIDV ghi Có tài khoản AAS**

**Bước 5:** AAS báo có tự động vào TK GDCK của NĐT

# **RẤT HÂN HẠNH ĐƯỢC PHỤC VỤ QUÝ KHÁCH**